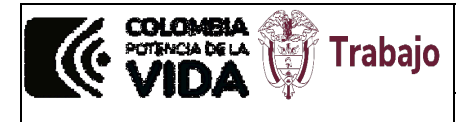

**Instructivo pago de multas con el botón PSE**

### **1. OBJETIVO**

El presente documento describe el procedimiento y los pasos necesarios para realizar pagos electrónicos de multas impuestas por el Ministerio del trabajo a favor del Fondo de Riesgos Laborales

### **2. ALCANCE**

Herramienta tecnológica para las personas naturales o jurídicas sujetas al pago de multas impuestas por el Ministerio del Trabajo con destino al Fondo de Riesgos Laborales.

### **3. DEFINICIONES**

**Acto Administrativo:** Manifestación de la voluntad de la Administración, tendiente a producir efectos jurídicos. Estos pueden ser resoluciones o autos, dependiendo de si ponen fin a la actuación o le dan impulso.

**Multa:** Sanción pecuniaria con destino específico, que se impone al sujeto investigado mediante acto administrativo, una vez verificado por servidor competente la infracción en materia laboral y los criterios de graduación de la sanción de acuerdo con la naturaleza de la conducta.

**Medios Electrónicos:** Se entiende como cualquier tecnología idónea para la comunicación o transferencia de datos.

### **4. CONTENIDO**

### **4.1 INFORMACIÓN PREVIA PARA EL PAGO DE LA MULTA A TRAVES DE PSE**

Antes de ingresar a la página web dispuesta para el pago, tenga en cuenta que debe de contar con la siguiente información:

Numero de resolución Fecha de resolución **Territorial** NIT o cédula del sancionado Nombre del sancionado Número telefónico Email Total a pagar

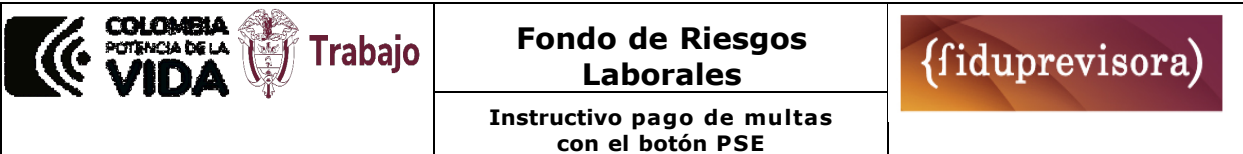

## **4.2 ACCESO A LA PÁGINA WEB**

Pagos a través de la opción PSE ingresando a la página [www.fondoriesgoslaborales.gov.co,](http://www.fondoriesgoslaborales.gov.co/) en la opción PAGO DE MULTAS:

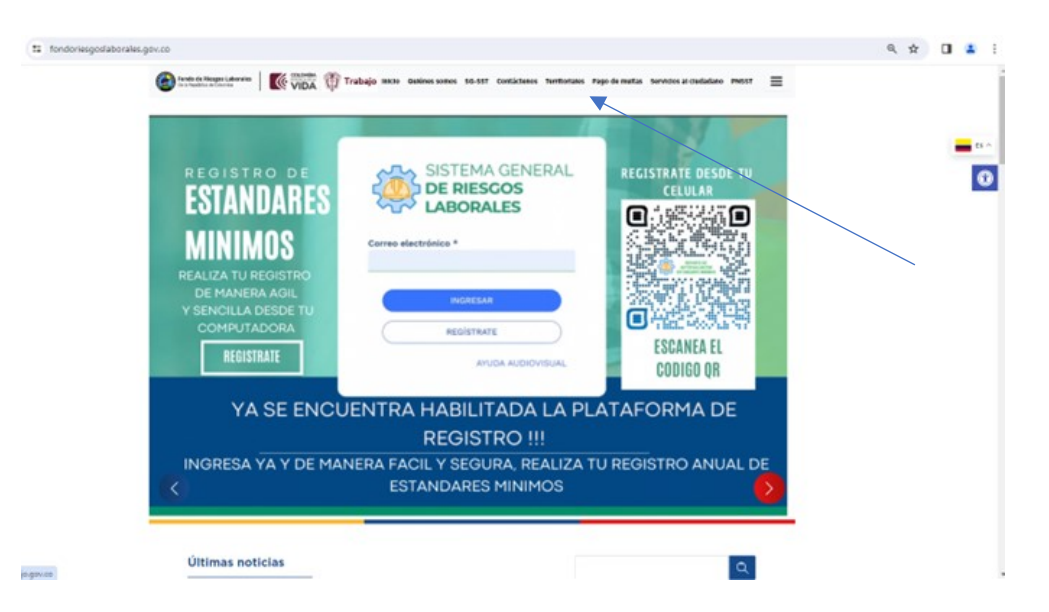

# **4.3 INGRESO OPCIÓN PAGO DE MULTAS**

Para ingresar a la opción pago de multas que se encuentra en la barra superior derecha, donde aparecerá la siguiente página:

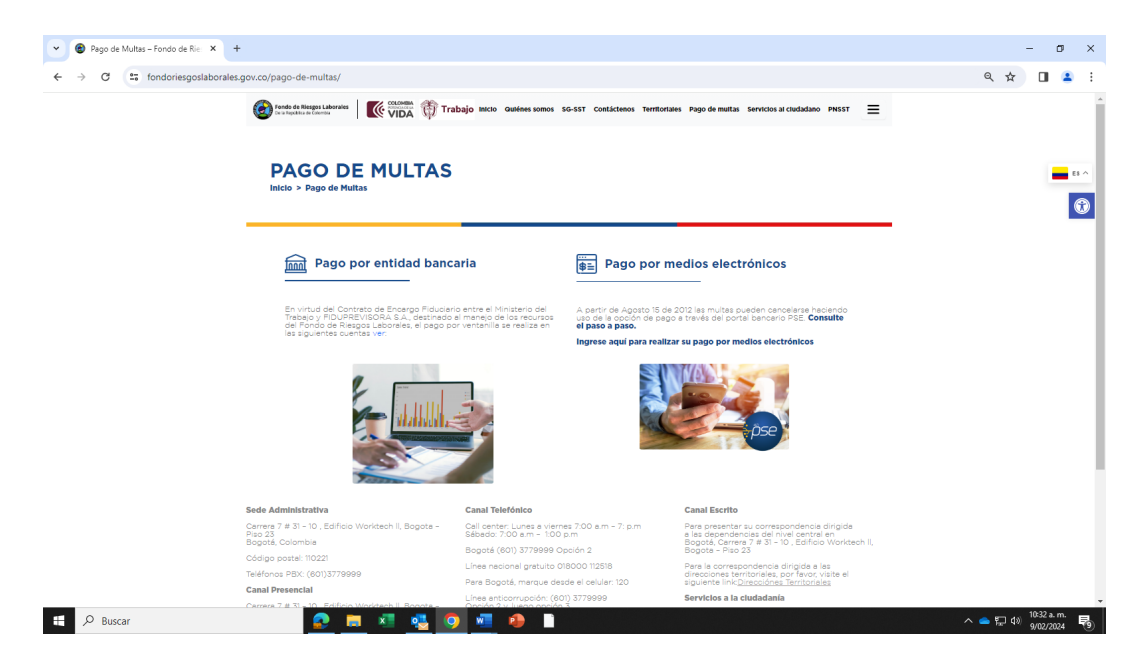

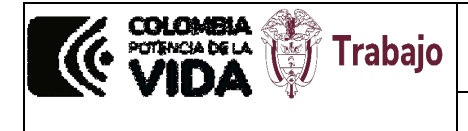

**Instructivo pago de multas con el botón PSE**

# **4.4 UBICACIÓN DEL BOTÓN PSE**

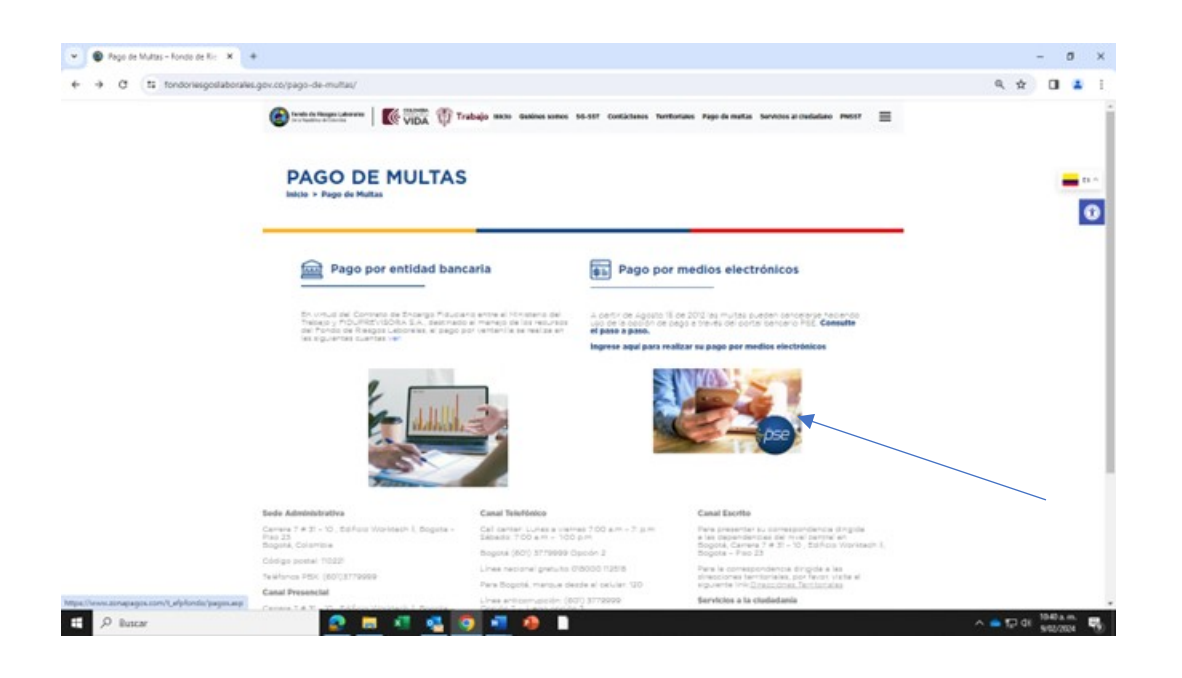

### **4.4 ZONA DE PAGOS**

Se abrirá una nueva ventana con la página de zona de pagos PSE, la cual solicitará información relacionada en el numeral 4.1 de este instructivo.

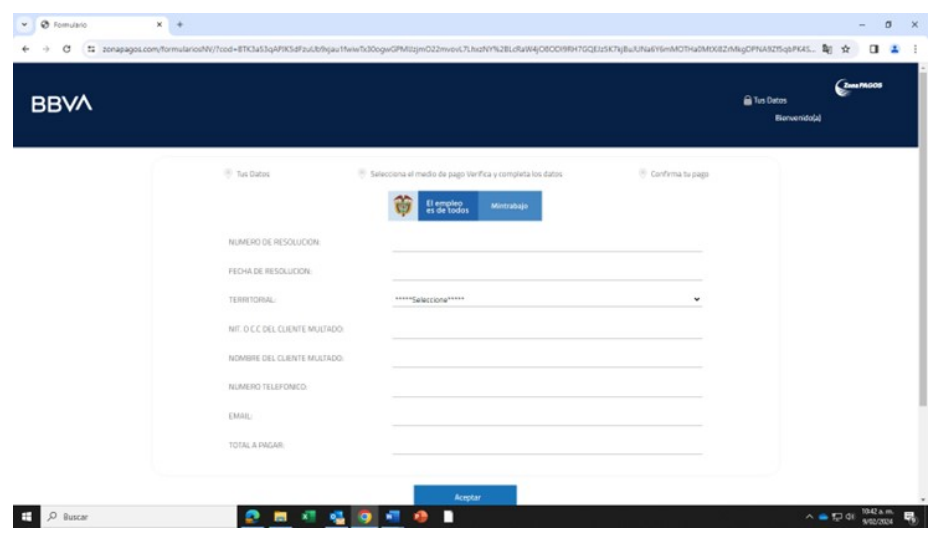

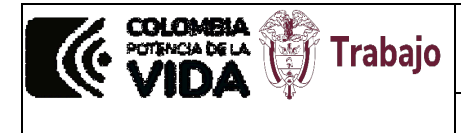

## **4.5 OPCIÓN DE PAGAR**

Una vez diligenciados los datos completos, debe aparecer la siguiente pantalla, en donde deberá aceptar los términos y condiciones y luego dar clic en el botón pagar:

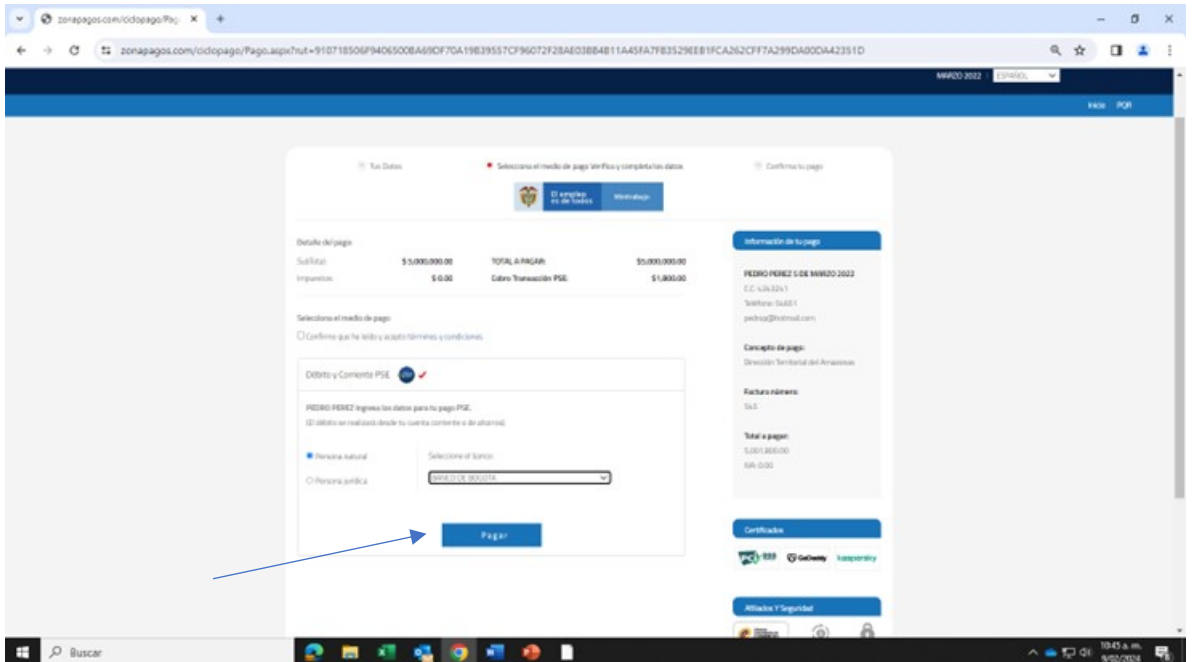

### **4.6 PORTAL PSE**

En la misma pantalla, si los datos están correctos ésta lo direccionará al portal PSE, en el cual se diligenciará la información personal del sancionado, siga las instrucciones este y suministre la información solicitada para culminar el pago.

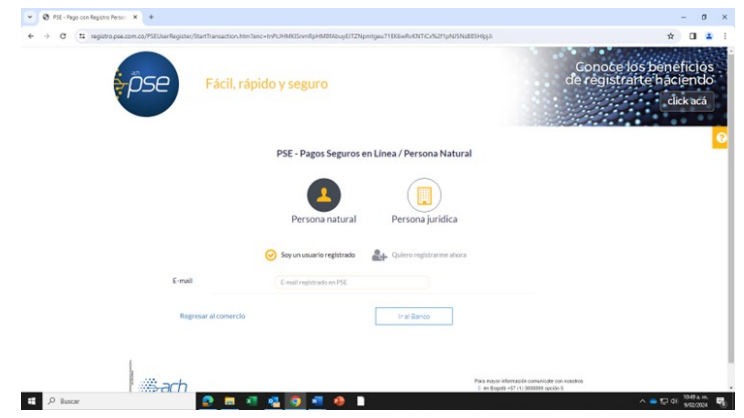

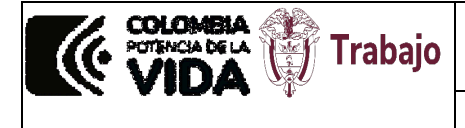

**Instructivo pago de multas con el botón PSE**

**NOTA:** Si su entidad bancaria le solicita información de dónde cancelar la multa, tenga en cuenta lo siguiente:

Entidad financiera BBVA. Denominación: EF FONDO DE RIESGOS LABORALES CONTRATO 530 DE 2021. Tipo de cuenta: CORRIENTE No.: 309-013969. NIT. No. 860.525.148-5.

Entidad financiera Banco Agrario de Colombia. Denominación: EF FONDO DE RIESGOS LABORALES CONTRATO 530 DE 2021 2011. Tipo de cuenta: CORRIENTE. No.: 3-08200004916. NIT. No. 860.525.148-5.